# **Online-Editor Anleitung**

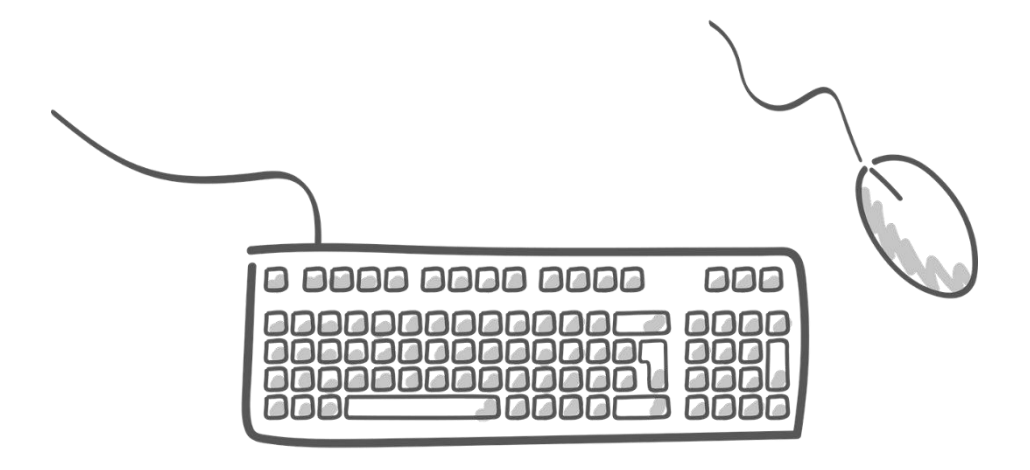

# **Allgemein Wunschprodukt auswählen und auf Button "Jetzt gestalten" klicken**

# Jetzt online gestalten ...

Einfach und unkompliziert online gestalten ohne zusätzliche Installation.

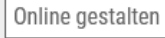

# Bestellsoftware für PC und Mac

Die kostenlose Bestellsoftware ermöglicht die optimale Gestaltung mit vielen Designvorlagen.

Download für Windows

Download für Mac

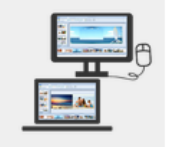

Handy-App für Android und iOS

Gestalten Sie Ihre Produkte mit der kostenlosen App einfach "to go" am Smartphone oder Tablet.

Download für Android

Download für iOS

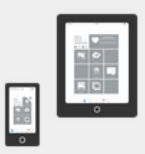

Auswahl: Wenn Sie Ihr Produkt einfach, unkompliziert und ohne zusätzliche Installation gestalten wollen, klicken Sie auf den Button "Online gestalten".

Weiters steht Ihnen noch die Bestellsoftware für Windows und Mac, sowie eine Handy-App für Android und iOS zur Verfügung. Diese Anleitung fokussiert sich aber auf die Online-Gestaltung Ihrer Fotoprodukte.

Sobald Sie den Button "Online Gestalten" geklickt haben, öffnet sich automatisch das Fenster für den Online-Editor.

# **Aufbau des Online-Editors:**

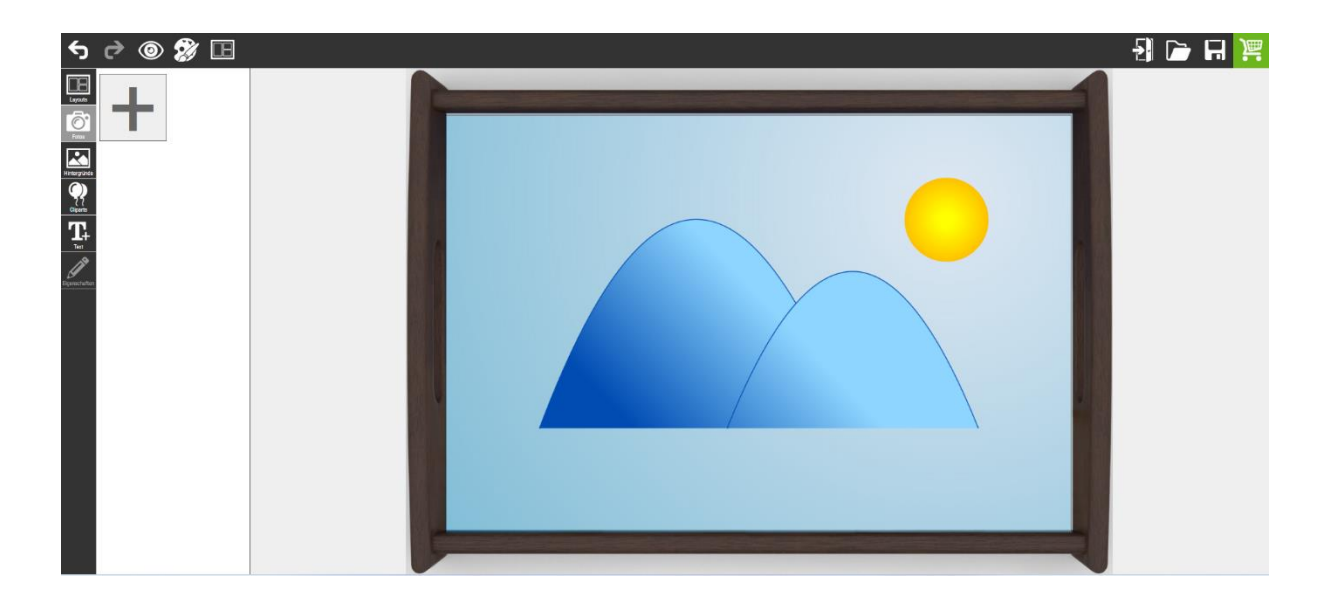

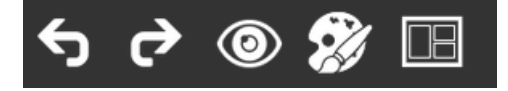

# **Was bedeuten die Symbole?**

- Pfeil nach links: Bearbeitungsschritt rückgängig machen
- Pfeil nach rechts: einen rückgängig gemachten Bearbeitungsschritt wiederholen
- Auge: Mit einem Klick auf das Auge aktivieren Sie den Vorschau-Modus. Dieser Modus zeigt Ihnen an, wie das Foto bzw. die Fotos gedruckt werden und das finale Endprodukt ausschauen wird.
- Palette mit Pinsel: Hier können Sie ein anderes Design aktivieren und ausprobieren.
- Layout: Ausrichten an anderen Elementen Wenn Sie das Layout-Symbol aktivieren, dann werden Ihnen rote Linien angezeigt, die Ihnen die Ausrichtung Ihrer Fotos bzw. Objekte erleichtern.

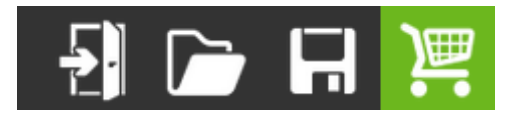

- Tür: Hier können Sie das Projekt verlassen, aber ACHTUNG: wenn Sie Ihr Projekt nicht vorher abspeichern, geht Ihre Gestaltung verloren.
- Datei: Mithilfe des Datei-Symbols können Sie bereits gespeicherte Projekte wieder öffnen. Dafür müssen Sie (wie im nächsten Punkt beschrieben wird) das Projekt bereits abgespeichert haben. Nun können Sie mithilfe Ihrer E-Mail-Adresse und den passenden Projekt-Key das Projekt erneut laden.
- Speicher-Diskette: Hier können Sie Ihr Projekt bzw. Ihr Design abspeichern. Hierfür brauchen Sie nur einen Projekttitel wählen, Ihre E-Mail-Adresse angeben und die Datenschutzerklärung akzeptieren. Gespeicherte Projekte werden einen Monat lang

aufgehoben und können mithilfe Ihrer E-Mail und dem Projektschlüssel mit dem Datei-Symbol wieder geöffnet werden.

• Einkaufswagen: Wenn Sie mit der Gestaltung fertig und zufrieden sind, können Sie mit einem Klick auf den Einkaufswagen das Produkt vorbereiten lassen. Die verwendeten Bilder werden berechnet und übertragen. Dieser Vorgang kann bei größeren Projekten, wie Kalender oder Fotobüchern mehrere Minuten dauern. Am Ende sehen Sie noch einmal alle Seiten zur Kontrolle.

# **Gestaltung des Projekts**

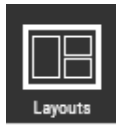

## • **Layouts**

Unter "Layouts" können Sie aus verschiedenen fertigen Layouts auswählen. Je nach Produkt finden Sie eine unterschiedliche Anzahl an Vorlagen vor. Wenn Sie eine davon auswählen möchten, können Sie diese mit einem Doppelklick oder mittels Drag-anddrop platzieren. Sollte Ihr Produkte mehrere Seiten haben, so können Sie mit diesem

Symbol **u** das ausgewählte Layout auf alle Folgeseiten anwenden.

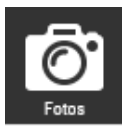

• **Fotos**

Im nächsten Schritt können Sie jetzt Ihre persönlichen Fotos hinzufügen. Dafür müssen Sie nur auf das große graue Plus klicken, dann öffnet sich Ihr Explorer. Jetzt können Sie die Fotos entweder einzeln auswählen oder mit gedrückter Shift-Taste markieren. Sobald Sie alle Fotos ausgewählt haben, gehen Sie auf "Öffnen". Jetzt sind Sie wieder in der Editor-Ansicht und können die Fotos mithilfe eines Doppelklicks oder Drag-and-drop einfügen bzw. auf das Produkt ziehen. Wenn Sie ein bereits vorhandenes Layout verwenden, können Sie die Fotos mit der Maus direkt auf die blauen Platzhalter ziehen.

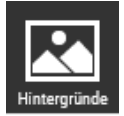

ਆ। ਨਿੰ

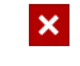

• **Hintergründe**

o **Farbtopf**

Hier finden Sie einige vorausgewählte Farben, die sich gut als Hintergrund eignen. Um diese auf Ihr Projekt anzuwenden, genügt ein Klick auf die richtige Farbe. Am unteren Ende des Feldes können Sie mit dem Button "mehr" ein zusätzliches kleines Fenster öffnen, das eine genauere Farbauswahl mittels

Farbfeld oder Hexadezimal-Code ermöglicht. Wenn Sie einen Hexadezimal-Code haben, geben Sie diesen einfach in dem kleinen Feld ein. Die Farbe wird gespeichert und erscheint nun ganz unten bei den anderen Farben.

#### o **Kamera**

Hier können Sie ein bereits eingefügtes persönliches Foto als Hintergrund einfügen. Dafür müssen Sie vorher (wie in Punkt "Fotos" beschrieben) Ihre persönlichen Fotos hinzufügen.

#### o **Hintergrund auf Folgeseiten anwenden**

Sollte Ihr Produkt mehrere Gestaltungsseiten haben, auf denen Sie den gleichen Hintergrund haben wollen, so können Sie mit einem Klick auf dieses Feld den Hintergrund auf die Folgeseiten anwenden.

#### o **Rotes X**

Mit einem Klick auf das rote X können Sie den Hintergrund ganz einfach entfernen.

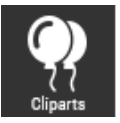

#### • **Cliparts**

Bei manchen Produkten haben wir für Sie Cliparts angefertigt, die Sie ganz einfach mithilfe eines Doppelklicks oder Drag-and-drop platzieren können. Mit einem Klick auf das platzierte Clipart öffnet sich das Fenster "Eigenschaften", auf das in einem späteren Punkt noch genauer eingegangen wird.

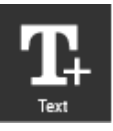

• **Text**

Mit dem Button "Textfeld einfügen" können Sie ein Textfeld einfügen. Sobald das Textfeld eingefügt wurde, öffnet sich das Eigenschaften-Fenster, was im nächsten Punkt genauer beschrieben wird und mit dem sich Ihr Text einfügen und bearbeiten lässt.

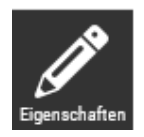

#### • **Eigenschaften**

Das Eigenschaft-Feld öffnet sich erst, wenn Sie entweder eine Grafik, ein Foto oder ein Textfeld angeklickt haben. In beiden Fällen sind die allgemeinen Einstellungen gleich:

- o Mit "Platzhalter duplizieren" können Sie das ausgewählte Bild, die Grafik oder das Textfeld kopieren.
- o Mithilfe der vier Platzierungsmöglichkeiten können Sie das Ausgewählte bei mehreren vorhandenen Platzhaltern in den Hintergrund, eine Ebene nach hinten, eine

Ebene nach vorne oder in den Vordergrund positionieren (z. B. ein Textfeld über ein Foto legen).

- $\circ$  Mit dem roten X oder der "Entf"-Taste können Sie den ausgewählten Platzhalter löschen.
- o Mithilfe des Transparenz-Reglers können Sie den ausgewählten Platzhalter auf einer Skala von 0-100 % in seiner Sichtbarkeit bearbeiten.

## • **Eigenschaften Bild**

- o Mithilfe der vier Symbole können Sie das Bild oder die Grafik horizontal oder vertikal spiegeln, passend zuschneiden oder im Uhrzeiger drehen.
- o Der Bildgrößen-Regler kann Ihre Grafik oder Ihr Bild innerhalb des Rahmens bis zu 200 % vergrößern.
- o Bildeffekte und Filter: Hier besteht die Möglichkeit, Ihr Bild oder Ihre Grafiken zu

bearbeiten. Folgende Möglichkeiten stehen Ihnen auch mit Vorschaubildern zur Verfügung: Graustufen, Sepia, Helligkeit, Kontrast, Weichzeichnen, Scharfzeichnen und Invertieren. Manche Effekte (Helligkeit, Kontrast, Weichzeichnen) können nach Auswahl des Filters noch mit einem eigenen Regler passend bearbeitet werden. Dieser Regler erscheint, sobald Sie den Effekt ausgewählt haben.

- o Effekt-Eigenschaften: Hier können Sie Ihrem Bild beispielsweise kreisförmig zuschneiden.
- o Einstellung Rahmen: Hier besteht die Möglichkeit Ihrer Grafik bzw. Ihrem Bild zu umrahmen. Dabei können Sie die Rahmenbreite, den Radius für den Rahmen und die Rahmenfarbe festlegen. Bei den Farben finden Sie auch hier wieder vorausgewählte Farben, diese können Sie aber mit Klick auf den "Mehr" Button auf Ihre Wünsche anpassen.

o Warnung Bildauflösung: Beim Einfügen von Fotos Achtung: Bildauflösung in den Editor ist es wichtig, auf die Bildauflösung zu achten. Sollte die Auflösung des eingefügten Bildes zu niedrig sein, wird mit dieser Warnung darauf hingewiesen. Eine niedrige Auflösung kann dazu führen, dass das gedruckte Foto pixelig oder unscharf wird. Wir empfehlen, Bilder mit einer Auflösung von mindestens 300 dpi für optimale Ergebnisse zu verwenden.

Bildeigenschaften Bildgröße 100% **Bildeffekte und Filter** Effekt-Eigenschaften  $\ddot{\phantom{1}}$ Einstellungen Rahmen

Platzhalter duplizieren Allgemeine Einstellungen A. æ Transparenz 100%

### • **Eigenschaften Text**

o Textart

Sie können aus verschiedenen serifenlosen und Serifenschriften wählen.

o Textgröße

Sie können aus den vorgeschlagene Schriftgrößen die passende Größe wählen oder mit einem Klick in das Schriftgrößen-Feld Ihre gewünschte Schriftgröße eingeben.

o Mit den vier darauffolgenden Symbolen können Sie die Schriftfarbe und die Hintergrundfarbe des Textfeldes anpassen oder Ihren Text fett oder kursiv schreiben.

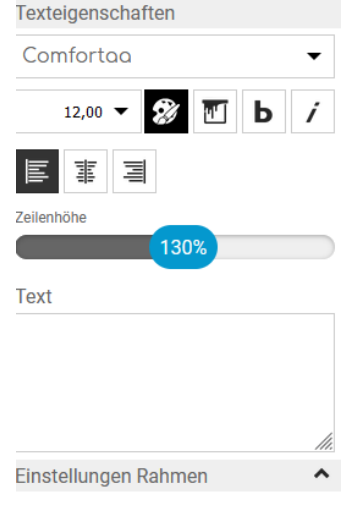

- o Bei der Ausrichtung des Textes innerhalb des Textfeldes können Sie aus linksbündig, zentriert und rechtsbündig wählen.
- o Zeilenhöhe: Mit dem Regler können Sie den Zeilenabstand verändern.
- o Text: In diesem Textfeld geben Sie Ihren gewünschten Text ein.
- o Einstellung Rahmen: Sie können Ihr Textfeld gerne umrahmen. Hier besteht dieselbe Möglichkeit wie bei den Bildeigenschaften. Sie können die Rahmenbreite, den Radius für den Rahmen und die Rahmenfarbe festlegen. Bei den Farben finden Sie auch hier wieder vorausgewählte Farben, diese können Sie aber mit Klick auf den "Mehr" Button auf Ihre Wünsche anpassen.

## **Projekt abschließen und Bestellen**

Wenn Sie Ihr Projekt fertiggestaltet haben, klicken Sie auf den grünen Einkaufswagen in der rechten oberen Ecke. Die verwendeten Bilder werden berechnet und übertragen. Dieser Vorgang kann bei größeren Projekten wie Kalender oder Fotobüchern mehrere Minuten dauern. Am Ende sehen Sie nochmal alle Seiten zur Kontrolle. Sobald die Berechnung fertig ist, können Sie nochmal die Vorschaubilder kontrollieren und dann bestätigen. Nutzen Sie den Warenkorb für den Bestellabschluss.

# **Fotobuch / Fotoheft**

Bei den Fotobüchern oder Fotoheften stehen Ihnen viele Designvorlagen zu den Themen Hochzeit, Weihnachten, Neujahr, Baby, Geburt, Taufe, Geburtstag, Ostern, Muttertag, Kommunion, Konfirmation, Rezepte und Vatertag zur Verfügung. Sie können auch über die "eigene Gestaltung" ein Fotobuch ohne Layoutvorschläge gestalten.

Der Aufbau des Online-Editors ist genau gleich wie bei der Gestaltung von Geschenkartikeln. Der einzige Unterschied ist die Leiste unterhalb des Fotobuchs:

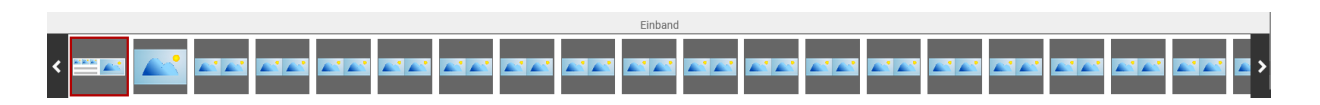

Die rot umrandete Seite ist immer die, die gerade ausgewählt ist. Mithilfe der schwarzen Pfeile kann man einfach zwischen den Seitenübersichten wechseln. Wenn Sie eine andere Seite auswählen möchten, können Sie entweder mit den schwarzen Pfeilen auf der linken und rechten Seite bei der Vorschau des Fotobuchs oder mit einem Klick auf die richtige Seite auf der Leiste wechseln.

Sollten Sie die Seiten tauschen wollen, so können Sie mithilfe von Drag-and-drop in der Leiste die Seiten beliebig hin und her schieben.

# **Kalender**

## Bevor Sie den Online-Editor für Kalender starten, können Sie den Startmonat und das Startjahr auswählen.

Bitte wählen Sie die gewünschten Optionen für Ihr Produkt

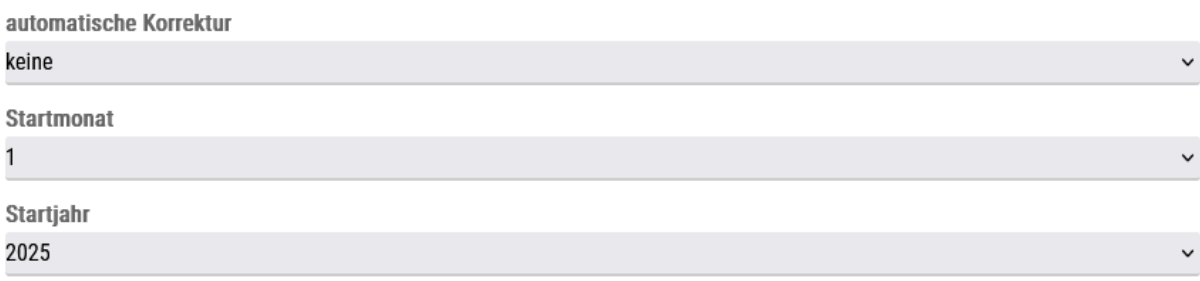

Sobald Sie die Optionen ausgewählt haben und auf "Jetzt gestalten" klicken, öffnet sich der Online-Editor und Sie können Ihren Kalender gestalten.

Je nachdem, welchen Kalender bzw. welches Designpaket Sie verwenden, können die einzelnen Kalenderblätter unterschiedlich aussehen. Die Besonderheit: Sie können die Kalendarium-Blätter beliebig verändern. Sobald Sie das Kalendarium anklicken, wird das Eigenschaften-Fenster geöffnet.

#### **Allgemeine Einstellungen**

Wie auch schon in einem der vorigen Punkte beschrieben, besteht die Möglichkeit, das Kalendarium mithilfe dieser vier Symbole zu positionieren. So können Sie das Kalendarium in den Hintergrund setzen, eine Ebene nach hinten oder nach vorne oder in den Vordergrund positionieren.

#### **Schriftart**

Bei der Schrift können Sie aus serifenlosen und Serifenschriften wählen.

#### **Schriftgröße**

Bei der Schriftgröße können Sie zwischen den Wochentagen, Feiertagen, dem Datum (Zahlen) und der Woche (Kalenderwoche) wählen und beliebig verändern.

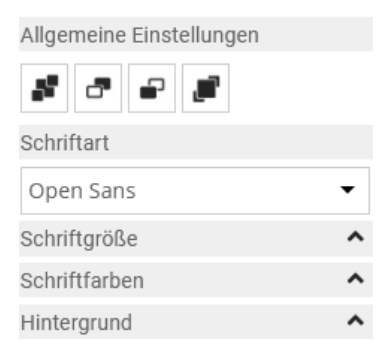

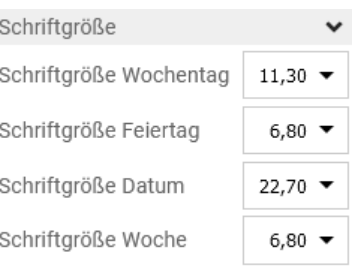

#### **Schriftfarben**

Sie haben die Möglichkeit, die Wochentage, Sonn-/Feiertage, Kalenderwoche und vorigen bzw. nächsten Monat unterschiedlich einzufärben. Wählen Sie das passende Farbfeld bspw. neben "Wochentag" aus. Jetzt können Sie die richtige Farbe auswählen. Am unteren Ende des Feldes können Sie mit dem Button "mehr" ein zusätzliches kleines Fenster öffnen, das eine genauere Farbauswahl mittels Farbfeld oder Hexadezimal-Code ermöglicht.

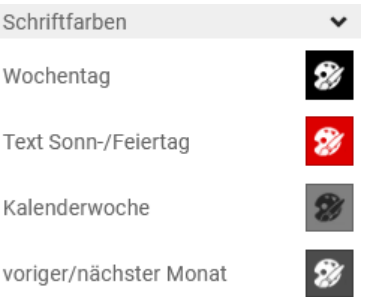

#### **Hintergrund**

Sie haben auch die Möglichkeit, die Hintergrundfarben der jeweiligen Tage anzupassen. Dazu müssen Sie nur auf den jeweiligen Farbtopf klicken und die richtige Farbe auswählen. Sollte die gewünschte Farbe in der Auswahl nicht vorhanden sein, so können Sie mit einem Klick auf den "Mehr"-Button die passende Farbe mit Farbauswahl oder Hexadezimal-Code auswählen.

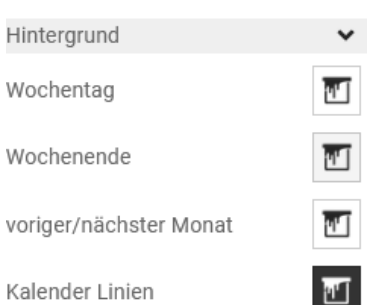